### GEN IV Series Embedded Net DVR

### **G4-RTA Series H.264**

### **Quick Reference User Guide**

### **Index**

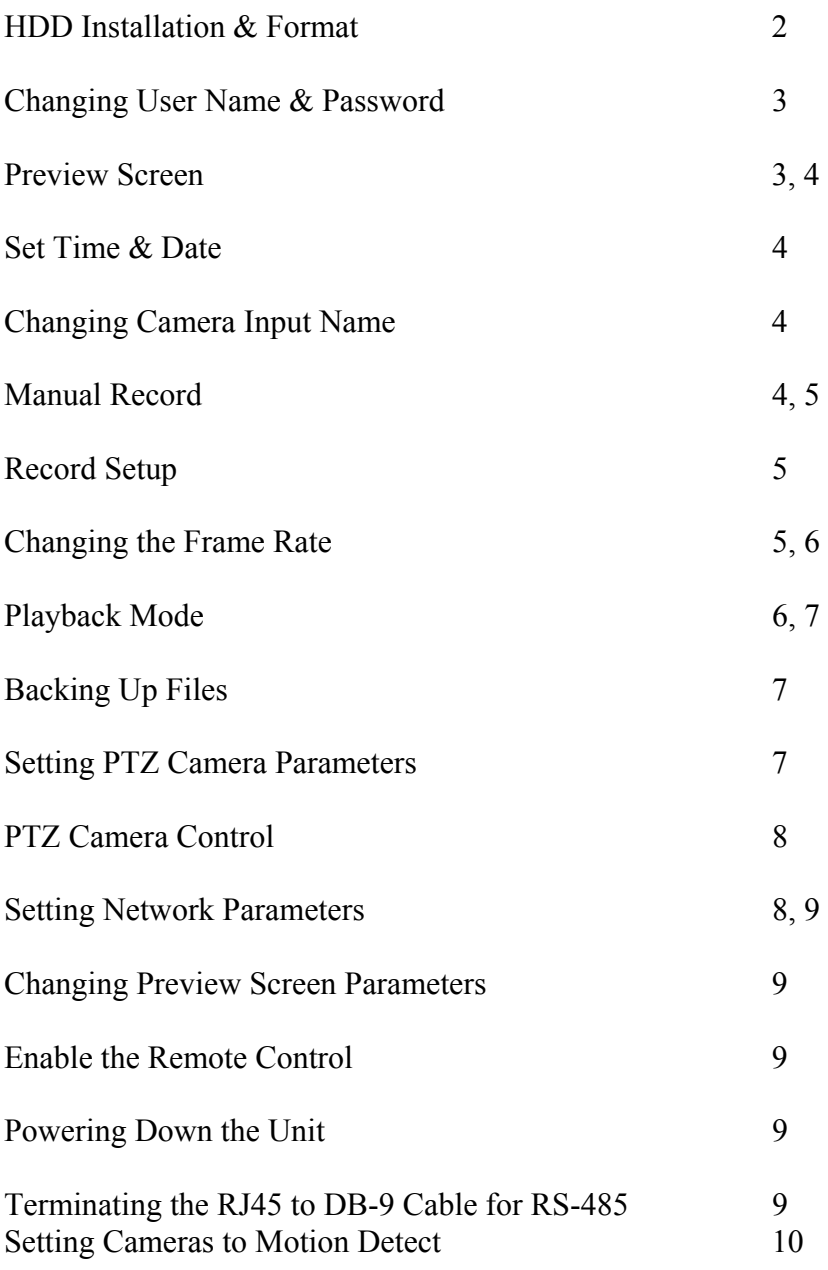

#### **HDD Installation & Format**

- $\triangleright$  This unit can hold up to 8 HDD, 2 per IDE cable. Before installing a new HDD please ensure to properly set master and slave.
- $\triangleright$  An external USB port allows for use of external storage devices.
- $\triangleright$  IDE cables are located in the accessory box and have 3 connectors:
	- 1. Blue Connector-this is the mainboard connector
	- 2. Black Middle Connector-this is a device connector; a device connected here should be configured to **Slave**.
	- 3. Black End Connector-this is a device connector; a device connected here should be configured to **Master**.

\*NOTE\* Intellicam Default Installation will have CD-R on IDE 1 configured to master, and a 250GB HDD on IDE 1 configured to Slave.

- $\triangleright$  After installing a new HDD the new drive will have to be formatted. Follow these steps to format a new HDD:
	- **Press menu**
	- $Press \rightarrow to select the password field$
	- Enter "**12345**" then press enter
	- Field will move to **CONFIRM** then press Enter
	- $\blacksquare$  Use  $\rightarrow$  to select the **UTILITIES** then press Enter
	- $\blacksquare$  Use  $\rightarrow$  to select **HARD DISK** then press Enter
	- Use ↑ to select the newly installed HDD in the **Select HD:** field
	- Use  $\rightarrow$  to select **FORMAT** and press enter
	- Repeat these steps for any additional HDDs installed

#### \*NOTE\* Press **PREV** at any time to return to the preview screen.

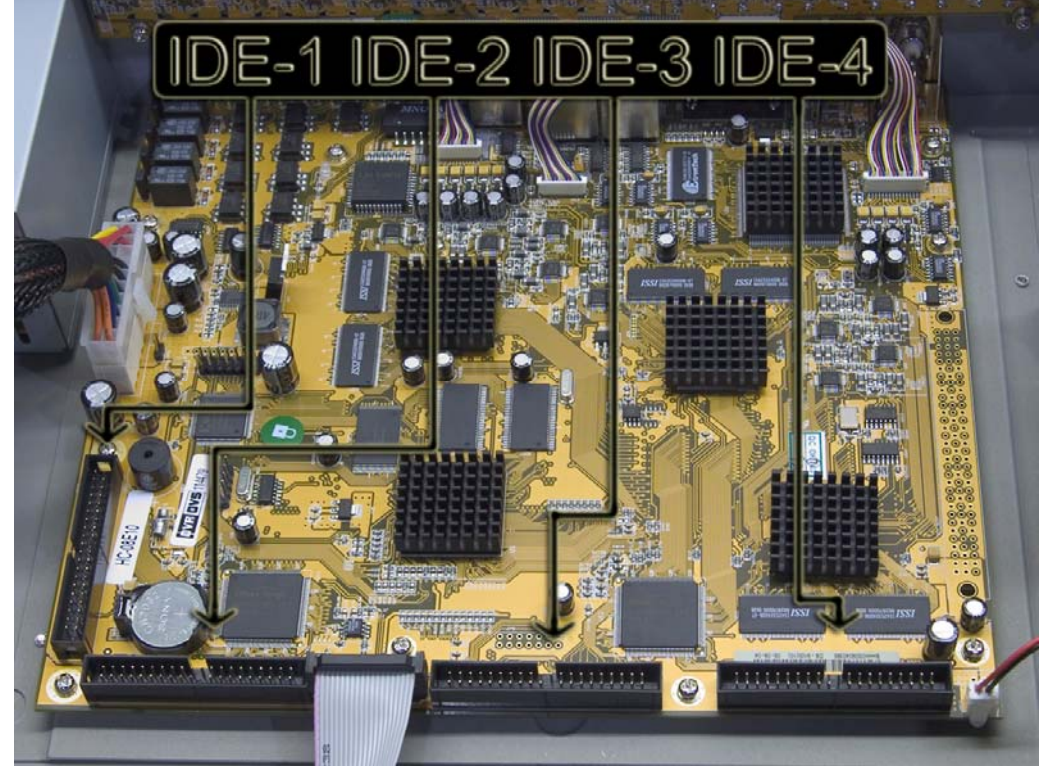

#### **Changing User Name & Password**

- ¾ The unit will arrive with a default administrator titled "**admin**" and a default password of "**12345**". "**admin**" can not be modified; you can however modify the password and add additional users with individual passwords.
- $\triangleright$  Please follow these steps to add and modify additional users and passwords:
	- Enter the setup menu
	- **Press**  $\rightarrow$  **to select USER and press enter**
	- Press → to select the **ADD** or the **PASSWORD** fields

\*NOTE\* Press the "**A**" key to select Uppercase, Lowercase, and Symbol input characters. Use the "**EDIT"** key to backspace. Use alpha/numeric buttons to enter selected input character.

 If adding a new user, edit the name, then enter a new password or modify old password. Then verify the entered password.

\*NOTE\* Additional user default rights include: local playback, remote playback, and view log.

Press → to select **Confirm** and press enter

#### **Preview Screen**

- $\triangleright$  The preview screen will display date and time, input name and a status bar for each channel associated with the unit.
- ¾ Press "**A**" key to toggle the status bar on or off.
- $\triangleright$  Alpha/Numeric keys will select individual inputs. \*NOTE\* If DVR has more than 8 channels, use a leading zero to select 1-9 and a leading 1 to select 10-16.
- ¾ Press "**EDIT**" to manually cycle through inputs.
- ¾ Press "**PREV**" to change into a multi-screen display.
- $\triangleright$  The status bar will always display REC and ALARM status, the color code is as follows:

Record Status:

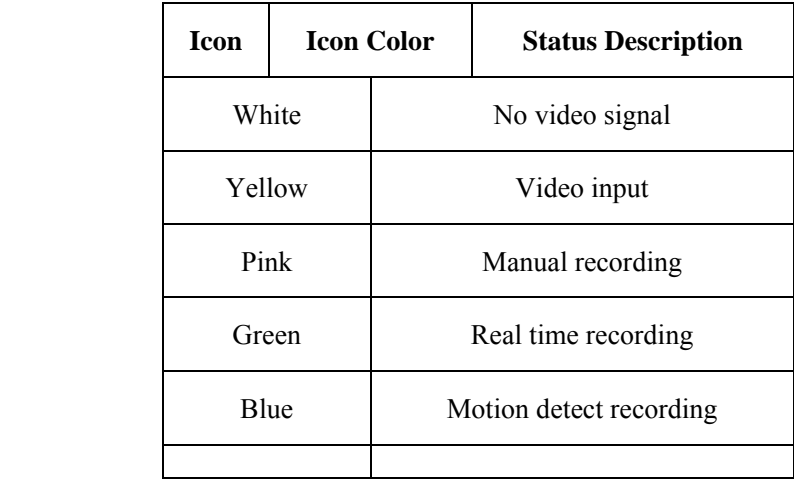

Alarm Status:

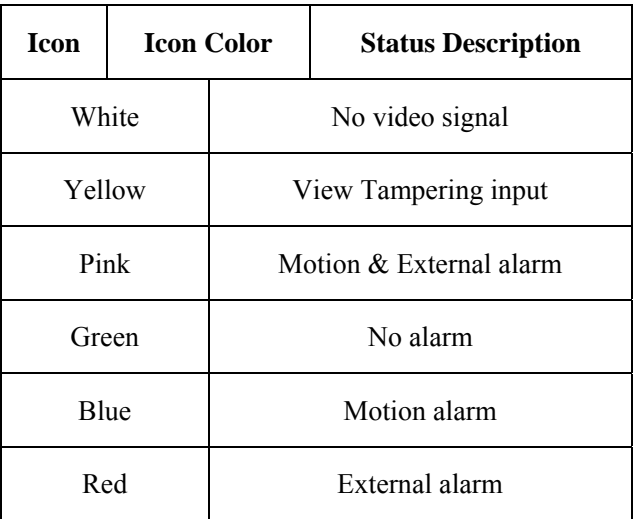

#### **Set Time & Date**

- $\triangleright$  Set time and date as follows:
	- Enter setup menu
	- **Press**  $\rightarrow$  to select **DISPLAY** and press enter
	- Press → to select fields in **DATE:**
	- Press  $\uparrow$  to modify an individual field
	- Press  $\rightarrow$  to select fields in **TIME:**
	- Press  $\uparrow$  to modify an individual field
	- Press → to select **Confirm** and press enter

#### **Changing Camera Input Name**

- $\triangleright$  You can change the name of each camera input by following these steps:
	- Enter the setup menu
	- **Press**  $\rightarrow$  to select "**IMAGE**" and press enter
	- Press ↑ to select the camera input to change in the **Select Camera:** field
	- **Press**  $\rightarrow$  to select **Name:** field
	- Use alpha/numeric keys to enter characters

\*NOTE\* Image adjustments can also be made from this page. All properties with the exception of camera name may be copied to other cameras.

Press → to select **Confirm** and press enter

#### **Manual Record**

- $\triangleright$  There are two ways to enter the manual record interface mode:
	- 1. Press "**REC**" and enter user password
	- 2. Enter the setup menu and press "**REC**"
- $\triangleright$  The manual record interface displays three items:
	- 1. Channel-lists the channels available
	- 2. Status:

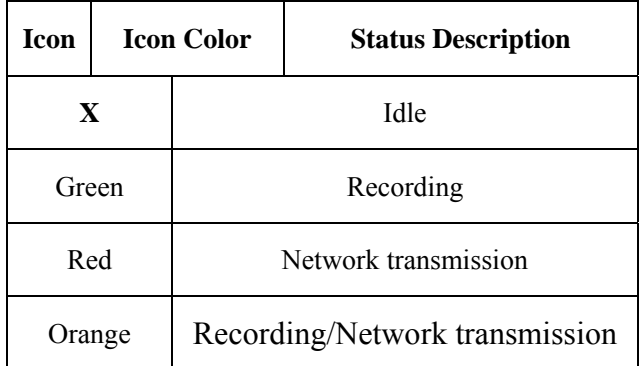

- 3. Start All/Stop All-Start and stop recording, use enter to modify field
- ¾ This page also includes **Start All** and **Stop All** options. Use → to select and press enter.
- ¾ Press "**ESC**" at any time to exit the record interface.

#### **Record Setup**

- $\triangleright$  In recording setup you can select what to do if HDD is full, set a recording schedule, and select the frame rate in addition to other advanced settings.
- $\triangleright$  To Enter Recording Setup
	- Enter setup menu
	- Press → to select "**RECORDING**" and press enter

#### ¾ **If HD Full: Option**

- **Press**  $\rightarrow$  to select **If HD Full:** field
- Press ↑ to select **Overwrite** (default) or **Stop Recording**

#### ¾ **Set Record Schedule**

- Press → to select **Select Camera:** field
- Press ↑ to camera number
- **Press**  $\rightarrow$  to select **Schedule** and press enter

#### **\*NOTE\* After creating/modifying a recording schedule you must reboot the system. You can reboot the system from the "UTILITIES" menu**.

 $\triangleright$  In the record schedule you can select the Day, All Day, Rec. Type and chose from up to four recording periods (Max. is four).

\*NOTE\* If you select **All Day** you can only select the **Rec. Type** and the record periods are unavailable. When you do not select **All Day,** all periods are available and you may select a **Rec. Type** for each period.

- **Press**  $\rightarrow$  to select fields within each period.
- Set **Start Time**, **End Time**, and **Rec. Type**
- All record properties may be copied to other days.
- **Press**  $\rightarrow$  **to Confirm and press enter**

#### ¾ **Change The Frame Rate**

Press → to select **Frame Rate:** field

■ Press ↑ to select desired frame rate

\*NOTE\* Frame rates are as follows: Full-NTSC is 30 FPS (default),20,16,12,10,8,6,4,2,1,1/2,1/4,1/8,1/16

#### **Playback Mode**

- $\triangleright$  There are two ways to enter the playback interface mode:
	- 1. Press "**PLAY**" and enter user password
	- 2. Enter the setup menu and press "**PLAY**"
- $\triangleright$  Once in the playback interface follow this step to begin playback.
	- $Press \rightarrow to select$  **Play** and press enter
- $\triangleright$  It is possible to playback two channels simultaneously to do so follow these steps:
	- Press → to select **Chan:** field
	- **Press**  $\uparrow$  to select which channel will be the primary playback.
	- Press → to select **Second:** field
	- Press ↑ to select which channel will be the secondary playback or **none** for no secondary playback.
	- Playback may also be selected by **Rec. Type**.
	- **Press**  $\rightarrow$  to select **Rec. Type:** field
	- Press  $\uparrow$  to select recording type playback
	- Record types are: All (default), All Time, Motion Detect, Alarm, and Manual.
- $\triangleright$  Play back can be selected by time index or searched within a given time index
	- **Press**  $\rightarrow$  to select **Time Index** field
	- Press ↑ to change times and enter
	- **Press**  $\rightarrow$  to select **Play** and press enter
	- Press → to select **Search** field and press enter
	- This will display a list of segments found within the selected time index.
	- Press  $\rightarrow$  to select segments within the segment box
	- You may also cycle through segment pages by page number.

\*NOTE\* When any field in the time index is selected, pushing enter will display the list of segment files available for that specific time index.

 $\triangleright$  During playback there is an information bar which is displayed at the bottom of the screen, it displays the following information: Volume, Play Progress, Play Speed, Played Time, and File Total Time. The following list shows how to operate during playback:

- ¦ Display/Hide information bar: 【MENU】
- ¦ Open/Close sound: 【PLAY】
- ¦ Adjust play progress: 【←】(Backward),【→】(Forward). The unit is "%".
- ¦ Adjust play speed: Normal speed is "1x". Use 【↑】to increase play speed ( 2X, 4X, 8X and MAX). Use  $[\downarrow]$  to decrease play speed (1/2X, 1/4X, 1/8X and Frame by Frame)
- ¦ Pause/Continue: Press 【ENTER】to pause/continue playback. If played frame by frame, Press **[ENTER]** to paly one frame.
- ¦ Copy segment:【EDIT】

- ¦ Exit: 【ESC】
- ¦ Playback switch: When in 2-ch playback, press【PREV】to switch between main channel and second channel.
- ¾ Press "**ESC**" at any time to exit the playback interface.

#### **Backing Up Files**

\*NOTE\* Connect external backup devices before attempting to backup any recorded files.

 $\triangleright$  Backing up files will be done through the playback interface mode.

¾ Backup devices are as follows: USB Disk-Flash Drive (default), USB HDD, USB CD-R/W, or IDE CD-RW

- $\triangleright$  Enter the playback interface mode and follow these steps to backup information.
	- Press → to select **Save Device:** field
	- Press  $\uparrow$  to select device type
	- To back up all information from the current day:  $Press \rightarrow to select **Backup**$ **Today** and press enter
	- Or, Select segment files from the playlist and press "**Edit**" to select those files to be copied.
	- Press → to select **Save Device:** field
	- Press  $\uparrow$  to select save device type
	- **Press**  $\rightarrow$  **to select Copy and press enter**
- $\triangleright$  File segments may also be copied during play mode.
	- During video playback: press the "**EDIT**" key to start copying a segment, press ""**EDIT**" again to stop copying.
	- After all segments are selected, press the "**ESC**" key to exit playback and you will be prompted to backup selected segment. Press enter to confirm backup of selected video segments.

\*NOTE\* A maximum of 30 video segments may be selected during playback.

#### **Setting PTZ Camera Parameters**

- $\triangleright$  In order to control a PTZ, camera parameters must be set in the menu.
- $\triangleright$  To change parameters for a PTZ camera follow these steps:
	- Enter the setup menu
	- **Press**  $\rightarrow$  to select **PTZ** and press enter
	- Press → to select **Select Camera:** field
	- Press  $\uparrow$  to select which camera you trying to control
	- Press → to select **Baud Rate:** field and press enter
	- Press ↑ to change Baud Rate-**2400** for Pelco-D
	- Press → to select **Protocol:** field and press enter
	- Press ↑ to select the desired protocol-**Pelco-D**
	- Press → to select **PTZ Addr:** field and press enter
	- Select 1 for standard Pelco-D camera address.

\*NOTE\* Properties may be copied to other cameras with the exception of the PTZ Address.

¾ PTZ presets, cruise modes and auto sequences may also be set from this page.

#### **PTZ Camera Control**

 $\triangleright$  After parameters have been set for all cameras to be controlled, there are two ways to enter the PTZ interface mode:

- 1. Enter the setup menu and press "**PTZ**"
- 2. Press "**PTZ**" and enter user password
- Once the PTZ interface mode has been entered, an information bar will appear at the bottom of the screen say PTZ Control

 Use the alpha/numeric keys to select which camera you wish to control \*NOTE\* If using more than 9 cameras, use a leading zero to select 1-9 and a leading 1 to select 10-16.

 $\triangleright$  The following keys are used during PTZ control and are indicated by blue text: **PTZ control keys description** 

Direction control keys:  $[\uparrow]$ ,  $[\downarrow]$ ,  $[\leftarrow]$ ,  $[\rightarrow]$ 

ZOOM control keys: 【ZOOM+】,【ZOOM-】

FOCUS control keys: 【FOCUS+】,【FOCUS-】

IRIS control keys: 【IRIS+】,【IRIS-】

Adjust preset keys: 【REC/SHOT】

Auto control key: 【PLAY/AUTO】

Wiper control key: 【WIPER/MENU】

Light control key: 【LIGHT/F1】

Auxiliary device control key:【AUX/F2】

#### **Setting Network Parameters**

 $\triangleright$  In order to enable DVR remote access you must ensure the network parameters are set correctly.

- ¾ Please consult *Intellicam Systems* Network Troubleshooting Guide for direct PC to DVR troubleshooting using a crossover cable.
- ¾ The following table includes the default **NETWORK** settings:

IP Address: 192.168.1.50 Gateway: 192.168.1.1 Mask: 255.255.255.0 Port: 8000 Http:// Port: 80

- $\triangleright$  To make changes to the net
	- Enter the setup menu and press  $\rightarrow$  to select **NETWORK**
	- **Press**  $\rightarrow$  to select **NIC Type:** field and press enter
	- Press ↑ to select NIC type- 10m/100m Auto(default)
	- **Press**  $\rightarrow$  to select **IP:** field and press enter
	- Use the alpha/numeric keys to select the IP Address

\*NOTE\* Use the "**EDIT**" key to backspace and make corrections

- **Press**  $\rightarrow$  to select **Port:** field and press enter
- Use the alpha/numeric keys to select the Network Access Port
- **Press**  $\rightarrow$  to select **Mask:** field and press enter
- Use the alpha/numeric keys to select the Subnet Mask

- Press → to select **Gateway:** field and press enter
- Use the alpha/numeric keys to select the Gateway

#### **Changing Preview Screen Parameters**

 $\triangleright$  In the preview menu you can set the following options: Preview Mode, Screen Switch Time, Enable or Disable Audio Preview, and Preview Layout.

#### **Enable the Remote Control**

\*NOTE\* In the **DISPLAY** menu the device ID is "**88**" (default); if using multiple DVRs please change the device ID for each unit otherwise one remote will work for all units.

- $\triangleright$  To change the device ID follow these steps:
	- Enter the setup menu and press  $\rightarrow$  to select the **DISPLAY** menu and press enter
	- **Press**  $\rightarrow$  to select **Device ID:** field and press enter
	- Use the alpha/numeric keys to select the device ID
- $\triangleright$  To enable the remote control, follow these steps using the remote control:
	- On the remote press the "**DEV**" key and enter the **Device ID** from the previous step and press enter
	- The "**STATUS**" light on the unit will turn green. The remote control is now enabled.
	- Use the remote normally
	- To Disable the remote control press the "**DEV**" key again; the green "**STATUS**" light will extinguish. The remote control is now disabled.

#### **Powering Down the Unit**

\*WARNING\* Never use the switch on the rear panel of the unit or remove power plug to power down the unit. Doing so could cause damage to the internal HDD.

- $\triangleright$  There are three safe ways to power down the unit:
	- 1. Press and hold the "**POWER**" key on the front of the unit for 5 seconds, enter the password, and press enter to confirm.
	- 2. Enter the setup menu and press  $\rightarrow$  to select **UTILITIES** and press enter
		- **Press**  $\rightarrow$  to select **POWER OFF** and press enter
		- **Press enter again to confirm.**
	- 3. Using the remote control, press and hold the "**POWER**" key for 5 seconds, enter the password, and press enter to confirm.

#### **Terminating the RJ45 to DB-9 Cable for RS-485 Use**

 $\triangleright$  In order to use the RJ45 cable for RS-485 control you must remove the molded DB-9 head by cutting the cable. Strip back the outer conductor a few inches and cut all colors but **Black & Red**.

- $\triangleright$  Use the following to pin out to standard RS-485 data lines:
	- **TXD**+ Pin 1 to Black
	- **TXD-Pin 2 to Red**

#### **Setting Cameras to Motion Detect**

\*NOTE\* You must choose a **Motion Det. Level** to activate motion detection on a desired channel.

\*NOTE\* Motion Detection Sensitivity can be set in the range of 0-5 (0 being the lowest and 5 being the highest).

\*NOTE\* Defining a motion detection area is separate from defining a privacy mask area.

¾ To enable **Motion Detection** on desired channels, please follow these steps:

- Enter the setup menu and press  $\rightarrow$  to select the **IMAGE** menu and press enter.
- Press → to select **Select Camera:** field
- Press ↑ to select desired camera
- Press → to select **Motion Det. Level:** field
- Press ↑ to select the desired Motion Detection Level (see above Note)
- **Press**  $\rightarrow$  **to select Area** and press enter
- You will now see a Blue grid, Follow the onscreen instructions to navigate and make selections

#### ¾ **RED Indicates Motion Detection Area-BLUE Indicates Non-Motion**

#### **Detection Area.**

¾ After defining the motion detection area, Press **Enter** to save the settings and return to the menu.

\*NOTE\* You must apply these settings to all desired cameras, or use the **Copy to Camera:** option.

¾ Press **Confirm** to save settings and exit the **IMAGE** menu, motion detection will now be enabled.

 $\triangleright$  After completing the steps to set up Motion Detection, you can now enable it as a **Rec. Type** in a **Recording Schedule**. Please remember when making changes to a **Recording Schedule** that a Reboot is necessary.

**\*NOTE\* Motion Detection will be indicated on the Preview screen by a BLUE ALARM Status Indicator and only when motion is detected. If Motion Det. has been selected as the Rec. Type it will again be indicated on the Preview screen by a steady BLUE RECORD Status Indicator.**